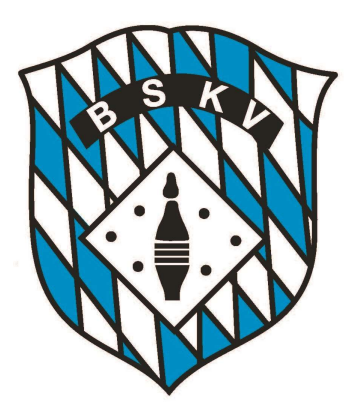

Bayerischer Sportkeglerund Bowlingverband e.V.

# SPORTWINNER INFOTAG SPIELLEITER SAMSTAG, 29. JUNI 2019

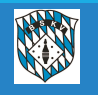

Bayerischer Sportkegler- und Bowlingverband e.V.

Kennzeichnung der Umgebung, in der man sich befindet,

in Live oder Archiv in der Kopfzeile

Bei Auswahl des aktuellen Sportjahres muss hier "Live" stehen

**X** Sportwinner Kegeln | Live | Spielleiter BSKV Datei Ansicht Bearbeiten Listen Werkzeuge ?

bei Auswahl eines "vorigen" Sportjahres muss hier "Archiv" stehen

und für euch nur zur Info, für die Administratoren wurde noch eine Möglichkeit geschaffen,

z.B. solche Infoveranstaltungen auf einer Testdatenbank durchzuführen

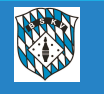

• Alle Nutzer der Datenbank haben jetzt die Möglichkeit, die "Optik" der Button bzw. der Icons innerhalb des Programms nach ihren Wünschen anzeigen zu lassen. Dazu stehen ihnen im Bereich der "Ansicht" unter "Icon Style" 4 Varianten zur Verfügung

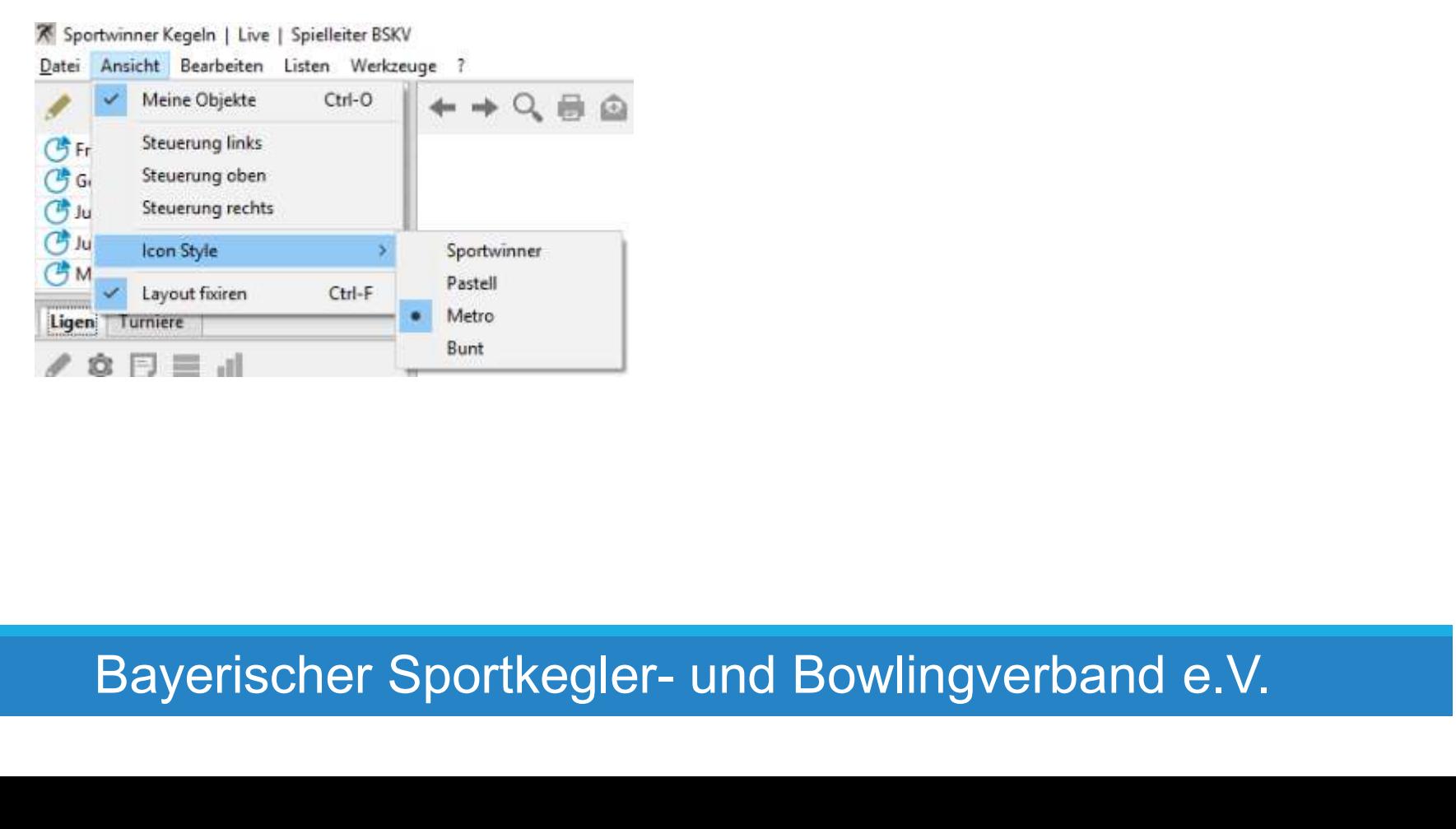

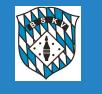

 Alle Spielwochen für den 8er, 10er und 12er Spielplan sind bereits voreingestellt Die Pflege der Datumangaben wird zukünftig einmalig vom Administrator vorgenommen, alle Spielleiter können diese Daten bei der Spielplanerstellung einfach übernehmen Die Angaben können vom jeweiligen Spielleiter bei der Erstellung der Spielpläne noch korrigiert werden, sollte hier eine Notwendigkeit für z.B. eine einzelne Klasse bestehen

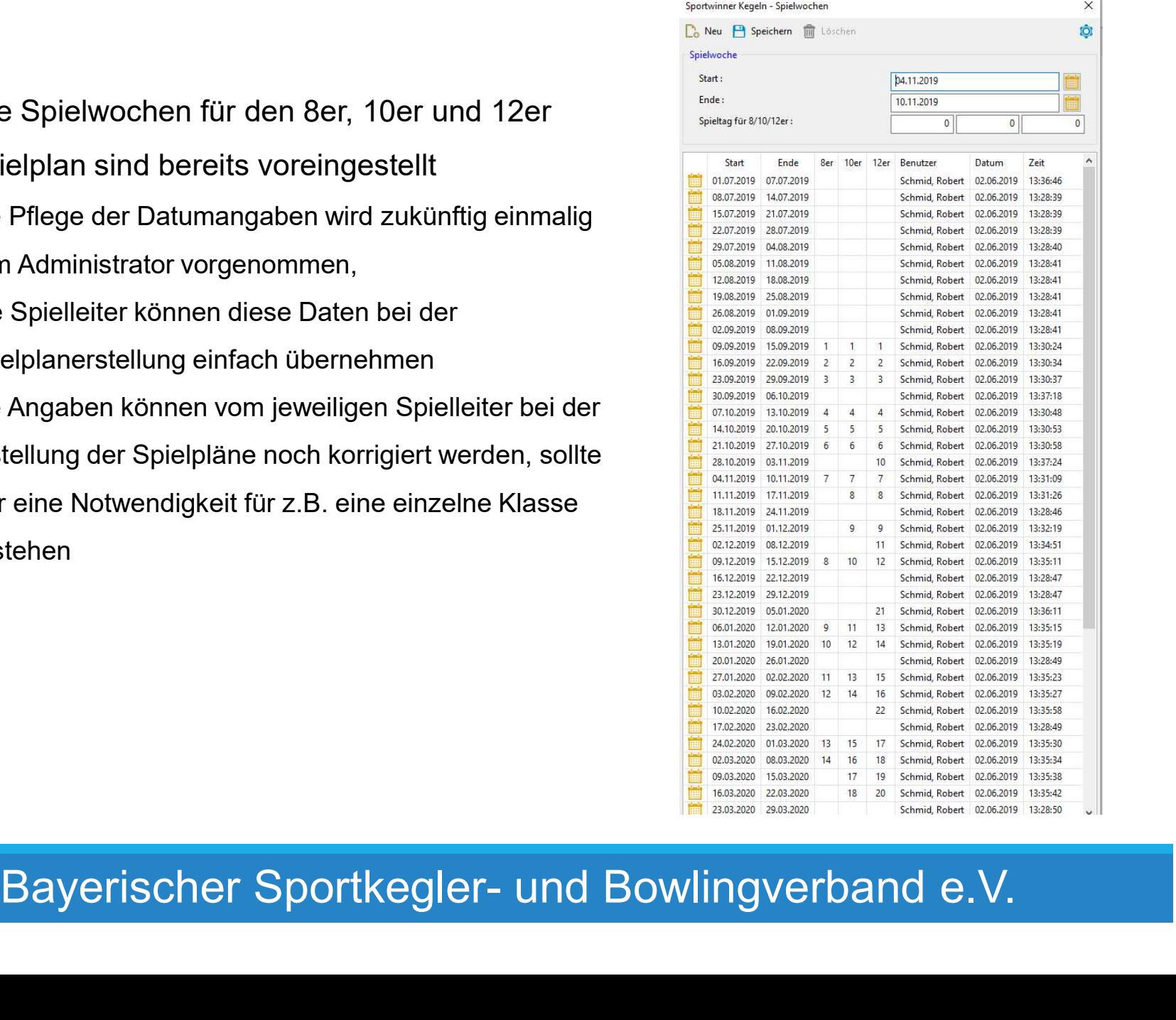

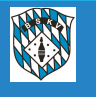

Veröffentlichungsdatum bei Spielplänen eingeben

Beim Erstellen der neuen Ligen und Klassen bitte daran denken, das ihr im Feld "Spielplan Datum" vorläufig bis zur Enderstellung ein Datum der Zukunft eingebt, wie z.B. 15.07.2019 oder 30.07.2019

Durch diese Eingabe verhindert ihr, das die Klubs bereits Zugriff oder Einsicht in die noch nicht endgültigen Pläne haben (alle Spielleiter können die Pläne trotzdem sehen). Außerdem muss man zukünftig auch beachten, das wenn das Datum erreicht ist, diese Liga, mit allem was davon angelegt, ist im Ergebnisportal veröffentlicht wird.

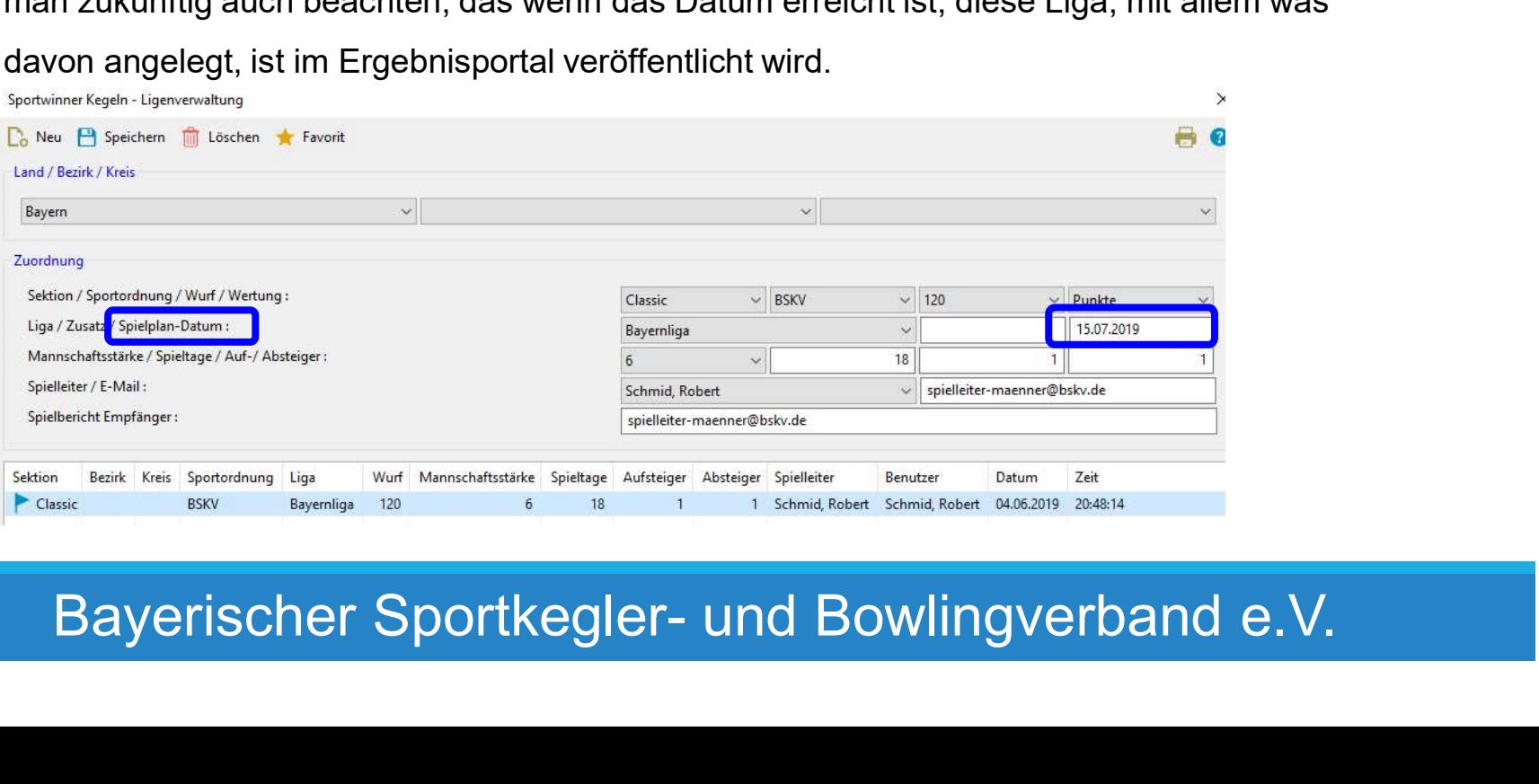

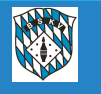

Die Funktionen "Liveticker" und "Internetpräsenz" im Bereich "Werkzeuge" sind nicht mehr vorhanden.

ig BSKV-Sportwinner-Datenbank für Spielleiter am 29.06.2019<br>ie Funktionen "Liveticker" und "Internetpräsenz" im Bereich "Werkzeuge" sind<br>cht mehr vorhanden.<br>Durch die Beauftragung des BSKV für eine gesamte "Präsenz" aller ig BSKV-Sportwinner-Datenbank für Spielleiter am 29.06.2019<br>ie Funktionen "Liveticker" und "Internetpräsenz" im Bereich "Werkzeuge" sind<br>cht mehr vorhanden.<br>Durch die Beauftragung des BSKV für eine gesamte "Präsenz" aller ig BSKV-Sportwinner-Datenbank für Spielleiter am 29.06.2019<br>ie Funktionen "Liveticker" und "Internetpräsenz" im Bereich "Werkzeuge" sind<br>cht mehr vorhanden.<br>Durch die Beauftragung des BSKV für eine gesamte "Präsenz" aller sig BSKV-Sportwinner-Datenbank für Spielleiter am 29.06.2019<br>Sie Funktionen "Liveticker" und "Internetpräsenz" im Bereich "Werkzeuge" sind<br>Cht mehr vorhanden.<br>Durch die Beauftragung des BSKV für eine gesamte "Präsenz" alle ang BSKV-Sportwinner-Datenbank für Spielleiter am 29.06.2019<br>
ie Funktionen "Liveticker" und "Internetpräsenz" im Bereich "Werkzeuge" sind<br>
cht mehr vorhanden.<br>
Durch die Beauftragung des BSKV für eine gesamte "Präsenz" al ig BSKV-Sportwinner-Datenbank fur Spielleiter am 29.00<br>
ie Funktionen "Liveticker" und "Internetpräsenz" im Bereich "Werkzeug<br>
cht mehr vorhanden.<br>
Durch die Beauftragung des BSKV für eine gesamte "Präsenz" aller Daten d<br> ie Funktionen "Liveticker" und "Internetpräsenz" im Bereich "Werkzeuge" sind<br>cht mehr vorhanden.<br>Durch die Beauftragung des BSKV für eine gesamte "Präsenz" aller Daten des gesamten<br>Spielbetriebes in Bayern, dem neuen "ERGE ie Funktionen "Liveticker" und "Internetpräsenz" im Bereich "Werkzeuge" sind<br>cht mehr vorhanden.<br>Durch die Beauftragung des BSKV für eine gesamte "Präsenz" aller Daten des gesamten<br>Spielbetriebes in Bayern, dem neuen "ERGE e Funktionen "Liveticker" und "Internetprasenz" im Bereich "werkzeuge" sind<br>cht mehr vorhanden.<br>Durch die Beauftragung des BSKV für eine gesamte "Präsenz" aller Daten des gesamten<br>Spielbetriebes in Bayern, dem neuen "ERGEB cht mehr vorhanden.<br>Durch die Beauftragung des BSKV für eine gesamte "Präsenz" aller Daten des gesamten<br>Spielbetriebes in Bayern, dem neuen "ERGEBNISPORTAL" sind diese Arbeiten durch die<br>Spielleiter nicht mehr notwendig. F Durch die Beauftragung des BSKV für eine gesamte "Präsenz" aller Daten des gesamten<br>Spielbetriebes in Bayern, dem neuen "ERGEBNISPORTAL" sind diese Arbeiten durch die<br>Spielleiter nicht mehr notwendig. Für alle Spiele, die

ngelegt sınd, indet sıch der Ergebnisdienst, die Onlinetabelle sowie alle weiteren Daten<br>er Liga/Klasse in diesem Portal.<br>ür eine Verlinkung dieses Portals steht der Link <u>https://bskv.sportwinner.de/ z</u>ur Verfügung<br>ür jed

- 
- 

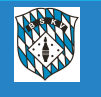

Das hier sind die Durchnummerierung für die einzelnen Bezirke:

#### https://bskv.sportwinner.de/?bezirk=1

- $0 = BSKV$
- 1 = Unterfranken
- 2 = Oberfranken
- 3 = Mittelfranken
- 4 = Oberpfalz
- 5 = München
- 6 = Niederbayern
- 7 = Schwaben
- 8 = Oberbayern
- Für die Klubs ist am Ende des Links immer die jeweilige Klubnummer anzugeben

#### https://bskv.sportwinner.de/?klub=10082-001

Die Klubnummern könnte jeder z.B. in der Datenbank im Klubstamm nachsehen

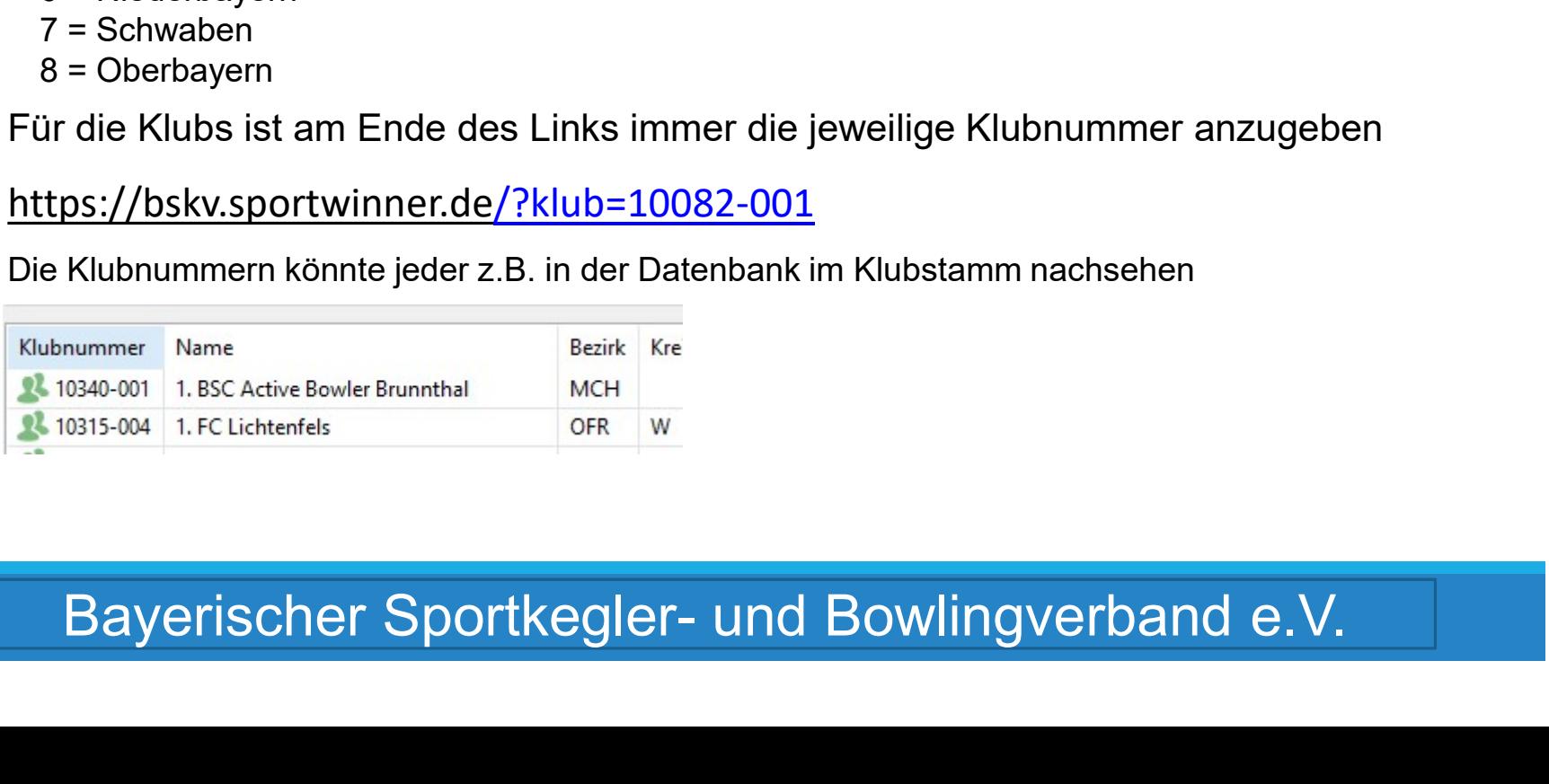

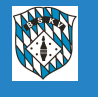

Hier ein paar Hinweise zum neuen Ergebnisportal

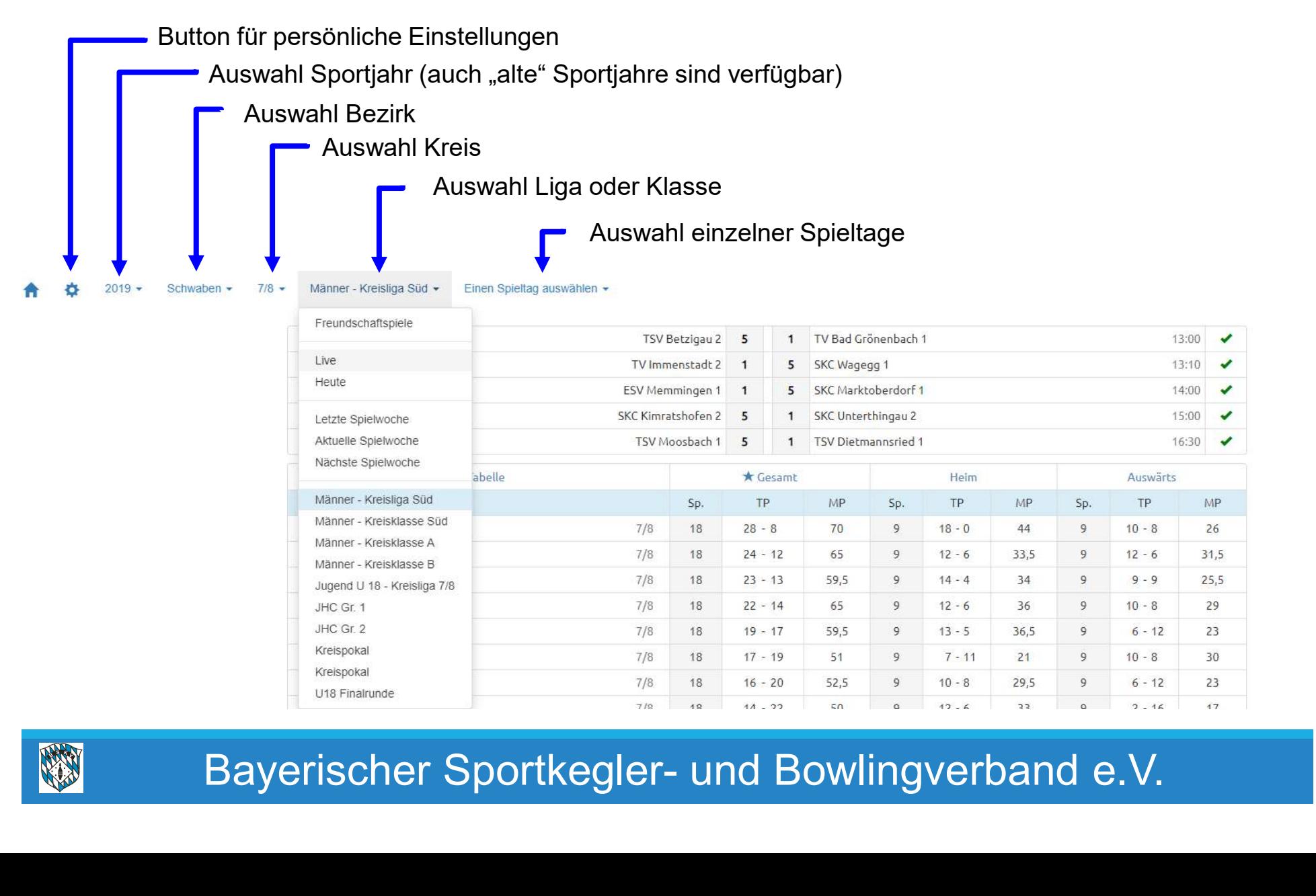

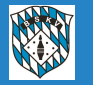

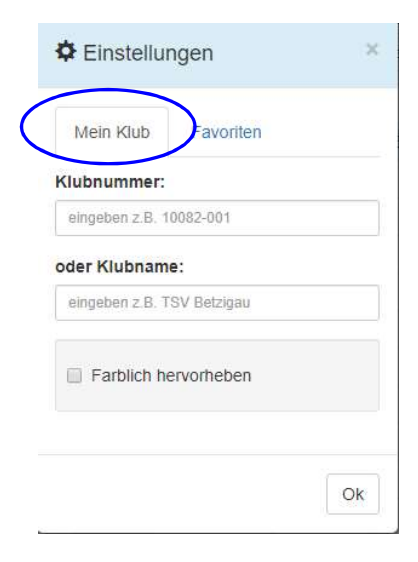

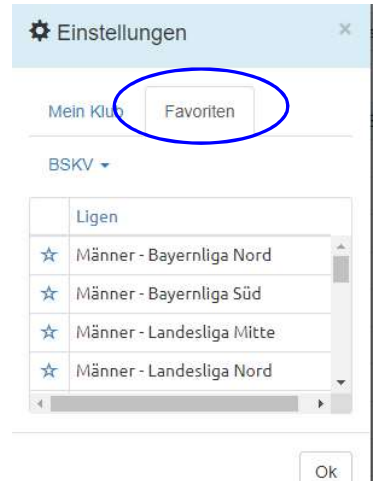

Unter Einstellungen kann man seinen Klub mit "Mein Klub" über die Klubnummer oder den Namen auswählen und diesen z.B. farblich markieren lassen.

Es ist auch möglich, einen direkten Link zu einem Klub zu setzen: z.B.: https://bskv.sportwinner.de/?klub=10082-001 = Klubnummer

Unter meine Einstellungen kann unter "Favoriten" eine eigene Vorauswahl anlegen, welche Ligen und Klassen aus Ganz Bayern man als Nutzer in seiner Startansicht haben möchte. Bayerischer Sportkegler- und Bowlingverband e.V.<br>
Bayerischer Sportkegler- und Bowlingverband e.V.<br>
Bayerischer Sportkegler- und Bowlingverband e.V.

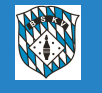

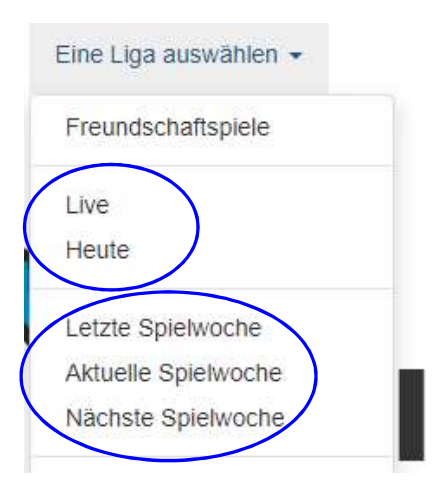

Über die Button "LIVE" kann man sich alle Spiele, die innerhalb des BSKV, Bezirk (außer Mfr), Kreis oder eines Klubs aktuell laufen, anzeigen lassen Über den Button "HEUTE" kann man sich alle Spiele, die innerhalb des BSKV, Bezirk (außer Mfr), Kreis oder eines Klubs eben an diesem Tag gespielt werden, anzeigen lassen Über die Button "<mark>LIVE</mark>" kann man sich alle Spiele, die innerhalb des<br>BSKV, Bezirk (außer Mfr), Kreis oder eines Klubs aktuell laufen,<br>anzeigen lassen<br>Über den Button "<mark>HEUTE</mark>" kann man sich alle Spiele, die innerhalb<br>des Über die Button "<mark>LIVE</mark>" kann man sich alle Spiele, die innerhalb des<br>BSKV, Bezirk (außer Mfr), Kreis oder eines Klubs aktuell laufen,<br>anzeigen lassen<br>Über den Button "<mark>HEUTE</mark>" kann man sich alle Spiele, die innerhalb<br>des

Mit "letzter Spielwoche" lässt man sich alle Spiele des eben letzten Spielwoche" kann man schon mal die Vorausschau eben auf den nächsten Spieltag machen Mit "<mark>letzter Spielwoche</mark>" lässt man sich alle Spiele des eben letzten Spieltages anzeigen – mit "aktuelle Spielwoche" die aktuellen, egal an welchem Tag der Woche sie stattfinden – und mit "nächste Spielwoche" kann man sc

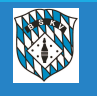

Infotag BSKV-Sportwinner-Datenbank für Spielleiter am 29.06.2019<br>Hinter den einzelnen Begegnungen sind jeweils automatisch die <mark>Liveticker</mark> hinterlegt<br>Über die "Kennung" hinter der Partie kann man sehen, welchen Status die Über die "Kennung" hinter der Partie kann man sehen, welchen Status die jeweiligen Spiele aktuell gerade haben

16.03.2019 FAF Hirschau 1 6 2 Viktoria Fürth 1 13:00  $\checkmark$ 16.03.2019 Baur Burgkunstadt 1 5 3 TV Eibach 03 1 15:00 16.03.2019 2 Polizei SV Bamberg 1 SC Luhe-Wildenau 1 6 15:00 1 2 3 4 Kegel SP MP SP Kegel 4 3 2 1 MP Bayerischer Sportkegler- und Bowlingverband e.V. ÷ ÷ Pl.  $\mathbf{1}$ 2  $\overline{\mathbf{3}}$ 

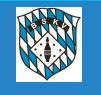

Die Kennungen des Status der einzelnen Spiele sehen folgendermaßen aus:

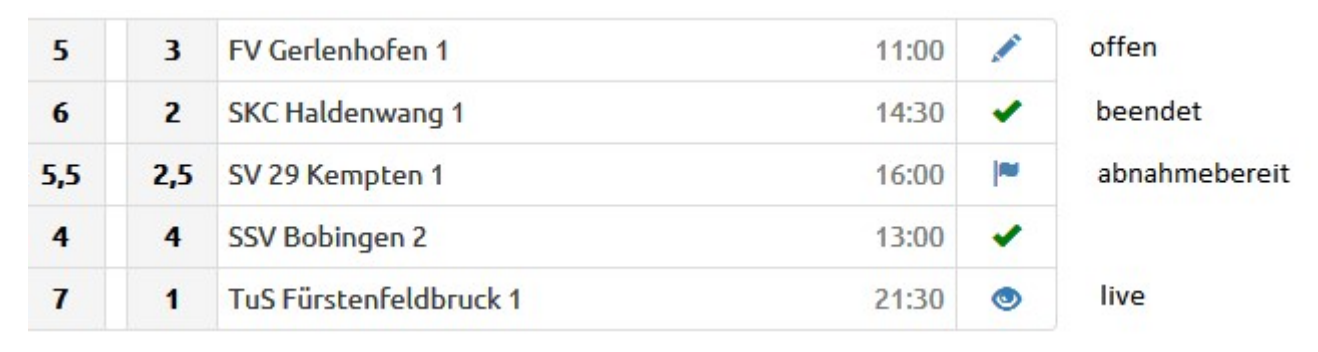

Die Erklärungen der Symbole erscheinen immer auch als Text, wenn man mit dem Cursor darüber fährt.

Das Stiftsymbol ist dann auch zu sehen, wenn ein Spiel "verlegt" ist oder auch wenn es "abgebrochen" ist.

irklärungen der Symbole erscheinen immer auch als Text, wenn man mit dem<br>pr darüber fährt.<br>stiftsymbol ist dann auch zu sehen, wenn ein Spiel "verlegt" ist oder auch<br>nes "abgebrochen" ist.<br>phiinetabelle, Spieltagbeste und Die Onlinetabelle, Spieltagbeste und Schnittliste werden immer dann aktualisiert, wenn ein Spiel auf "Abnahmebereit" gestellt wurde. Evtl. Korrekturen durch den Spielleiter werden dann beim "Beenden" des Spiels natürlich entsprechend übernommen.

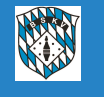

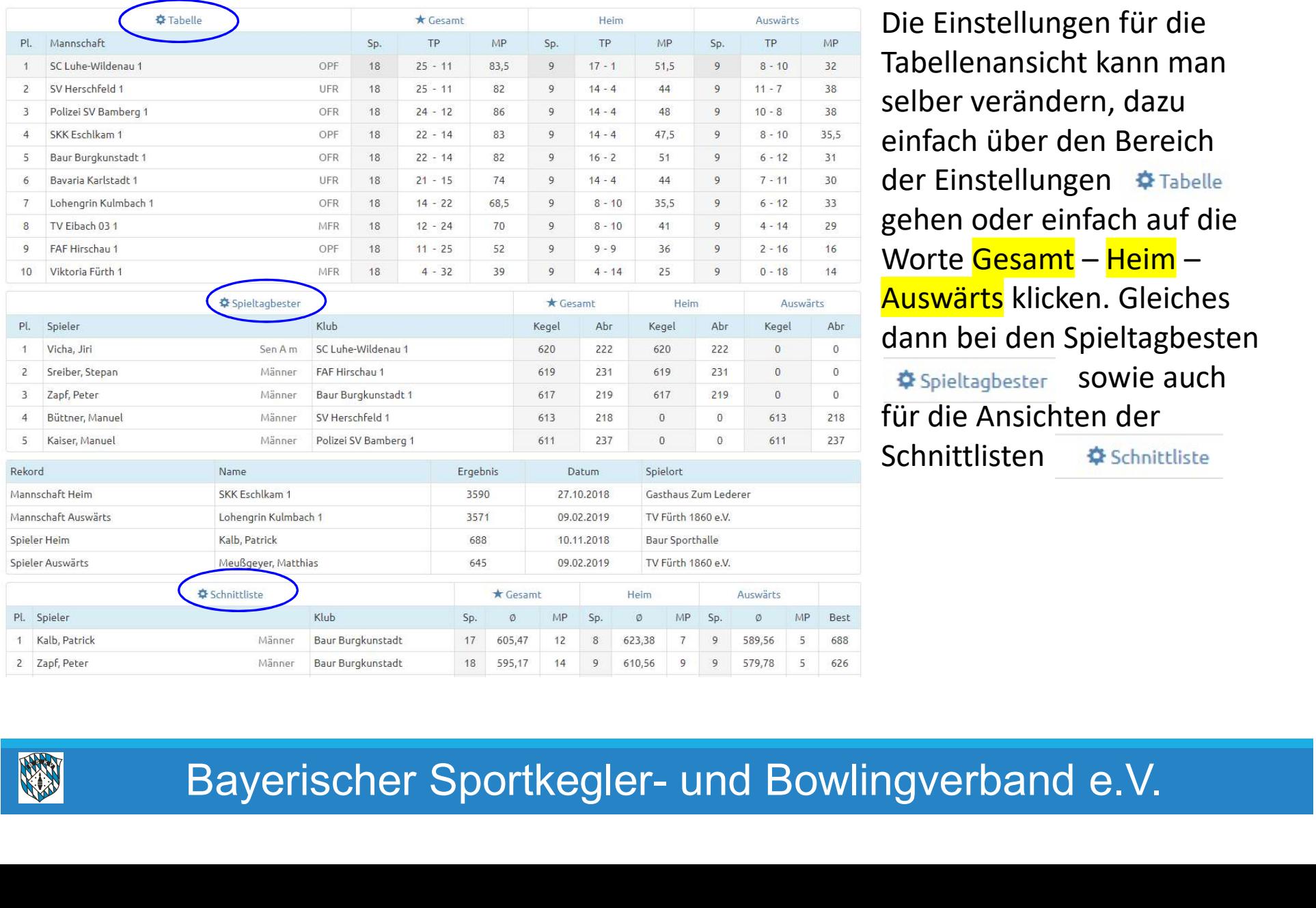

Die Einstellungen für die Tabellenansicht kann man selber verändern, dazu einfach über den Bereich der Einstellungen gehen oder einfach auf die ter am 29.06.2019<br>Die Einstellungen für die<br>Tabellenansicht kann man<br>selber verändern, dazu<br>einfach über den Bereich<br>der Einstellungen <sub>† Tabelle</sub><br>gehen oder einfach auf die<br>Worte Gesamt – Heim –<br>Auswärts klicken. Gleiches ter am 29.06.2019<br>Die Einstellungen für die<br>Tabellenansicht kann man<br>selber verändern, dazu<br>einfach über den Bereich<br>der Einstellungen † Tabelle<br>gehen oder einfach auf die<br>Worte Gesamt – Heim –<br>Auswärts klicken. Gleiches<br>d dann bei den Spieltagbesten **Spieltagbester** Sowie auch für die Ansichten der Schnittlisten **Schnittliste** 

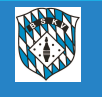

Erweiterungen im Bereich "Meine Objekte"

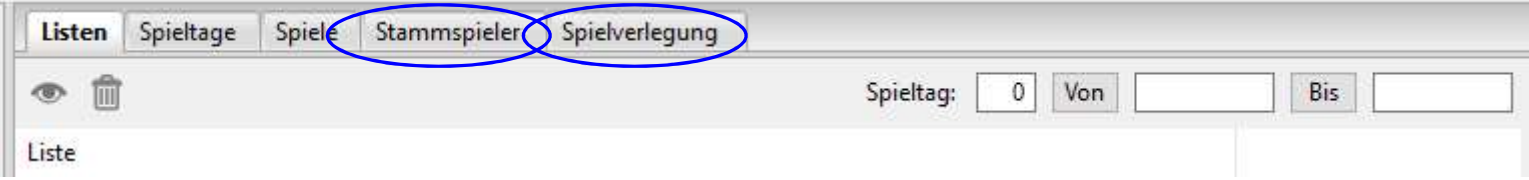

Die beiden Reiter "Stammspieler" und "Spielverlegung" sind neu dazugekommen.

**Stammspieler** 

Über den Reiter "Stammspieler" können sämtliche namentliche Meldungen vor und während der Saison abgewickelt werden. Für die Abwicklung gibt es zwei Infoschreiben, eines für die Spielleiter und eines für die Klubs.

**Spielverlegung** 

er den Reiter "Stammspieler" können sämtliche namentliche Meldungen vor und während<br>Saison abgewickelt werden. Für die Abwicklung gibt es zwei Infoschreiben, eines für die<br>elleiter und eines für die Klubs.<br>ielverlegung<br>sr Über den Reiter "Spielverlegung" können sämtliche Vorgänge für eine Spielverlegung zwischen den beteiligten Klubs und dem Spielleiter abgewickelt werden. Für die Abwicklung gibt es ein Infoschreiben für die Klubs, in dem im Prinzip auch die Punkte des Spielleiters berücksichtig

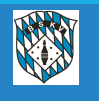